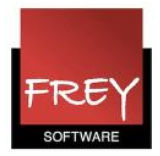

## Mail fra WebUntis

For at sende en mail fra WebUntis, når du opretter en undervising eller en bookning, skal du lave disse indstillinger:

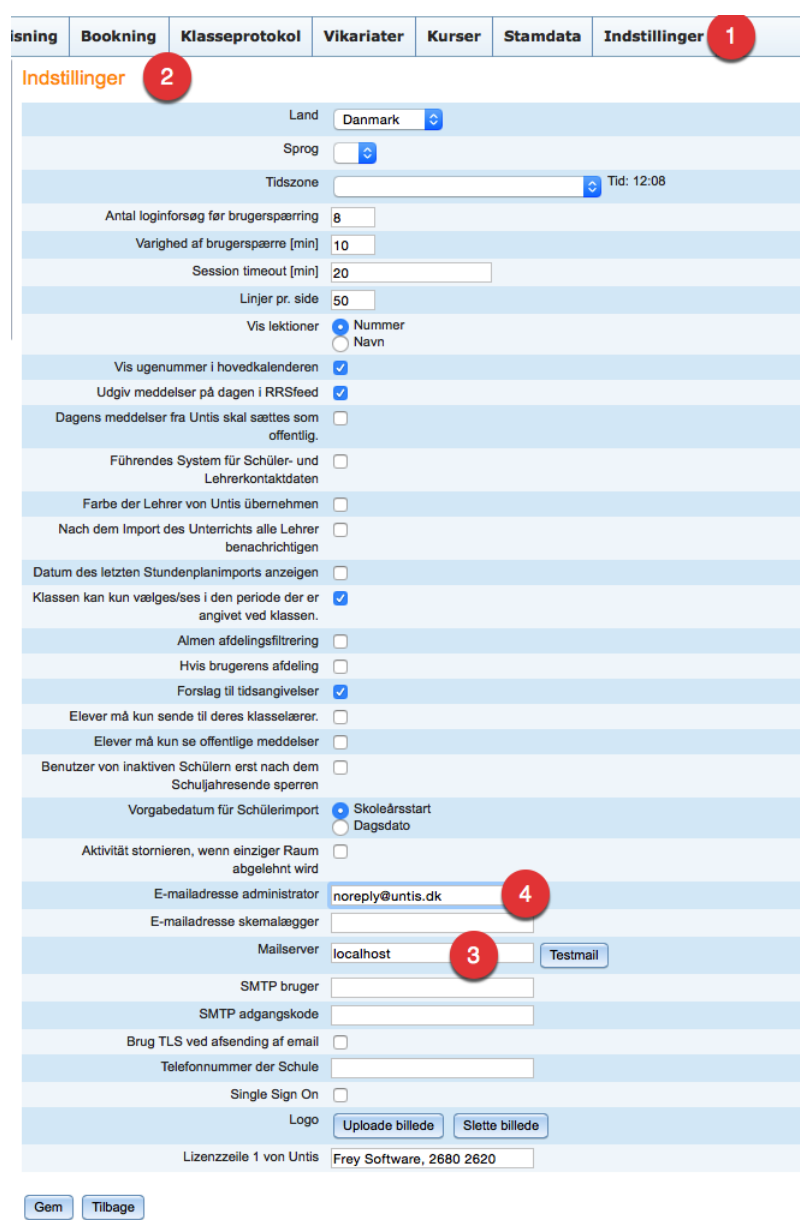

- 1. I WebUntis skal du vælge fanebladet Indstillinger
- 2. Klik på Indstillinger

3. Angiv mailserveren. Hvis du skriver localhost, sendes der via Frey Softwares mailserver.

4. Her kan du skrive administratorens mailadresse. Hvis denne ikke ønsker mail, kan du skrive noreply@untis.dk.

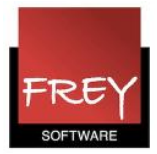

## Eksempel på bookning

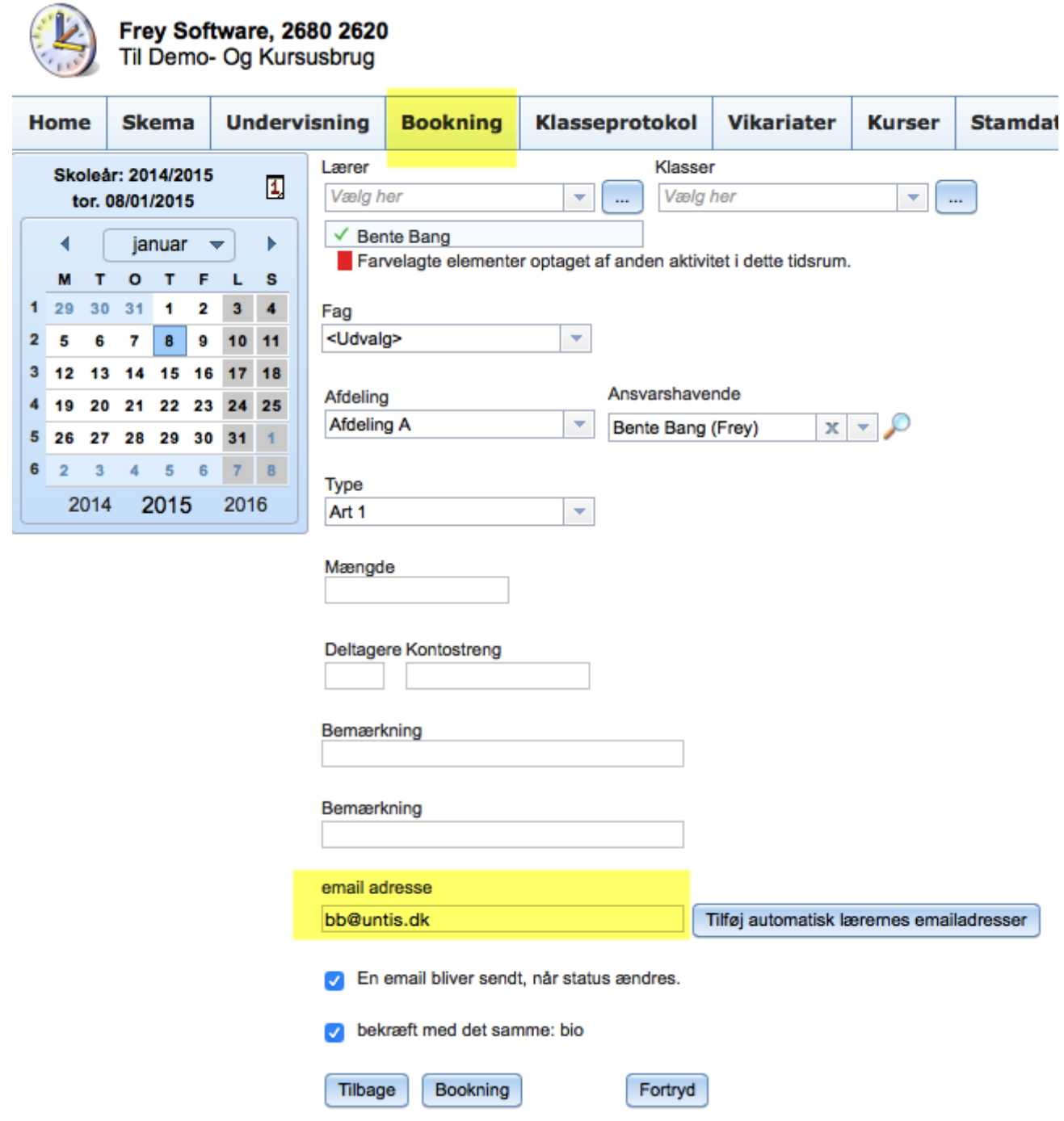

I forbindelse med oprettelsen af en booking kan du tilføje en mailadresse. BB vil modtage nedenstående mail:

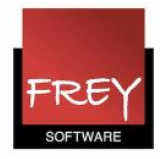

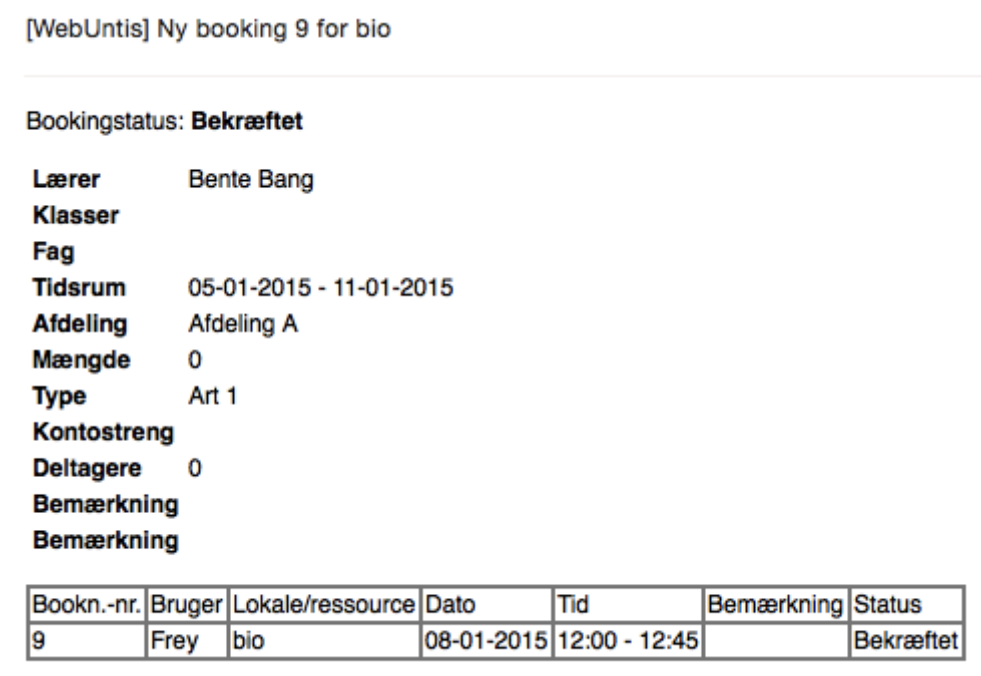

Hvis der er tilknyttet en mailadresse og bookingen bliver slettet, vil der også blive sendt en mail.

Hvis en brugergruppe kun har rettigheder til at reservere, vil den tilknyttede mailadresse først modtage en mail, når reservationen bliver bekræftet af en administarator eller en person med rettigheder til at bekræfte/afvise reservationer.

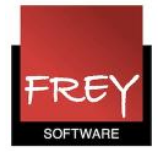

## Kun reservationsrettigheder på brugergruppen - hvordan?

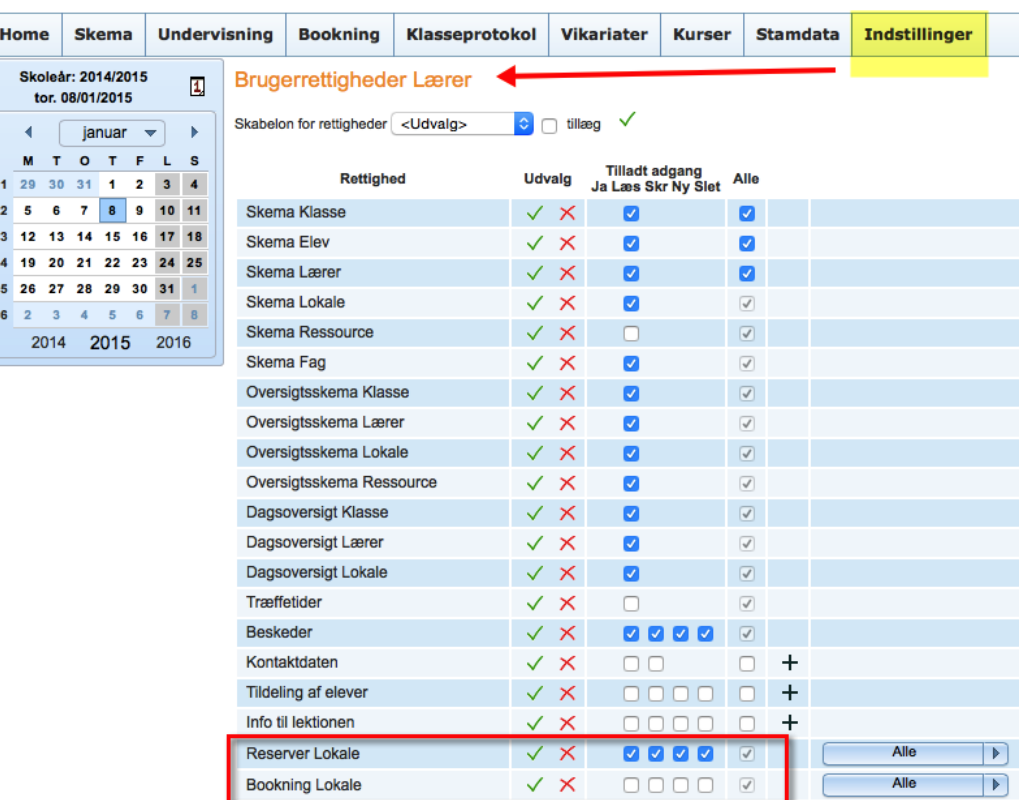

I ovennævnte tilfælde har brugergruppen kun rettigheder til at reservere.

Det er så en administrator eller anden person med rettigheder til at bekræfte/afvise, der afgør, hvad der videre skal ske.

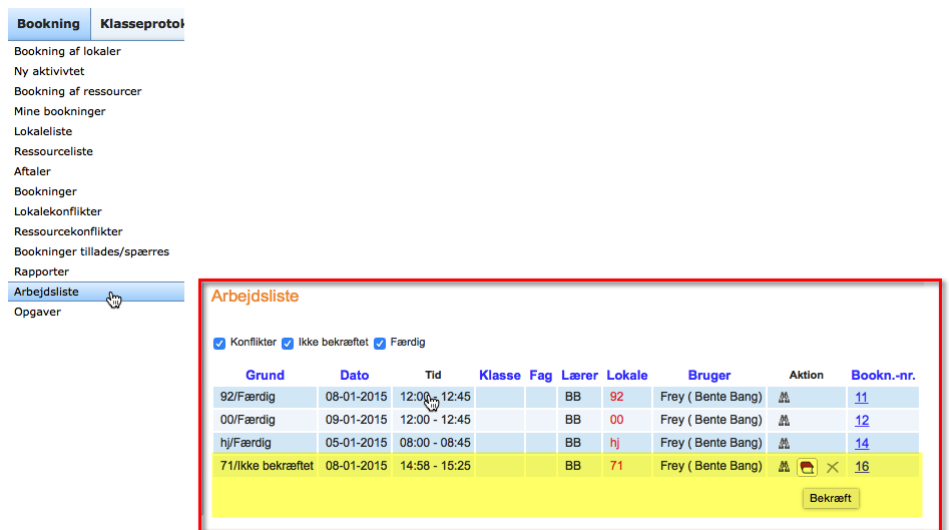